### **MERSİN İL MİLLİ EĞİTİM MÜDÜRLÜĞÜ**

## **DynEd İngilizce Dil Eğitim Sistemi Kurum&Öğretmen ve Sınıf Güncelleme Aşamaları Bilgilendirme Kılavuzu 2016 – ŞUBAT**

Aşağıda bulunan ekran görüntülerinde, her tür ve dereceli resmi okullarımızda; İngilizce öğretmenlerimizin takibinde öğrencilerimizin ücretsiz olarak İngilizce dil öğrenimine imkân veren ve kullanımına sunulan DynEd İngilizce Dil Eğitim Sistemi Kurum&Öğretmen ve Sınıf Güncelleme Aşamaları işlem sırasıyla gösterilmiştir.

Herhangi bir internet tarayıcı sayfasına;

http://dyned.eba.gov.tr/EBA\_Dyned/ yazılır ve aşağıdaki ekran bizi karşılar

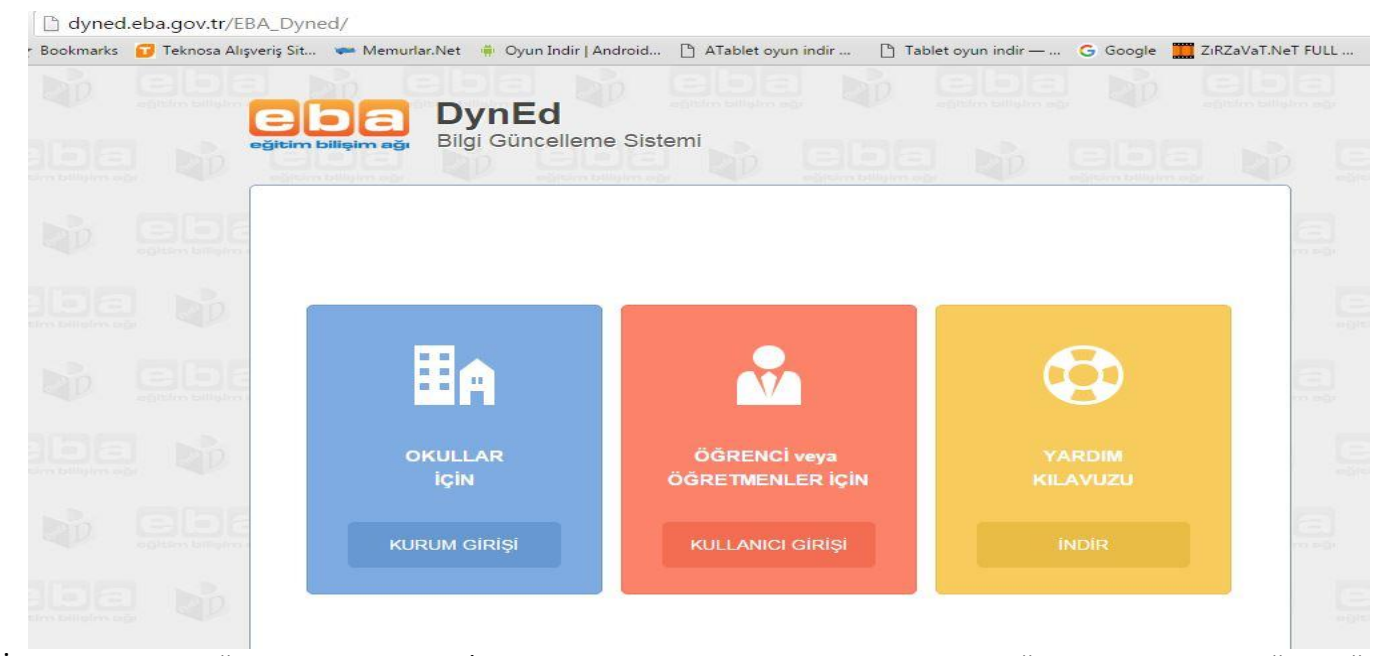

İlk işlem basamağı bu sayfa da okul/kurum girişidir. Bu girişi okul idarecileri sağlayacaktır. Giriş sağlandığında ise gelen ekran aşağıda görüldüğü gibidir. Kurum girişi seçildiğinde kurum kodu ve mebbis şifresiyle giriş sağlanır.

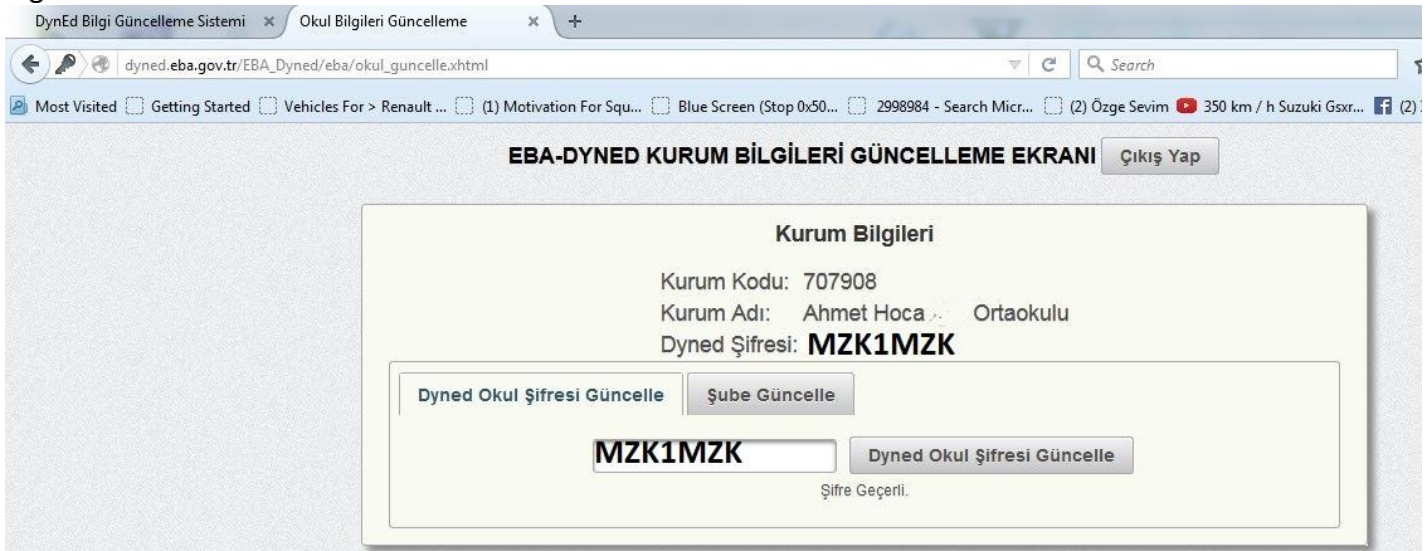

Bu aşamada ilk yapılacak eylem ŞUBE GÜNCELLEME seçilmesidir. İstenildiği takdirde okulun şifresi de değiştirilir.

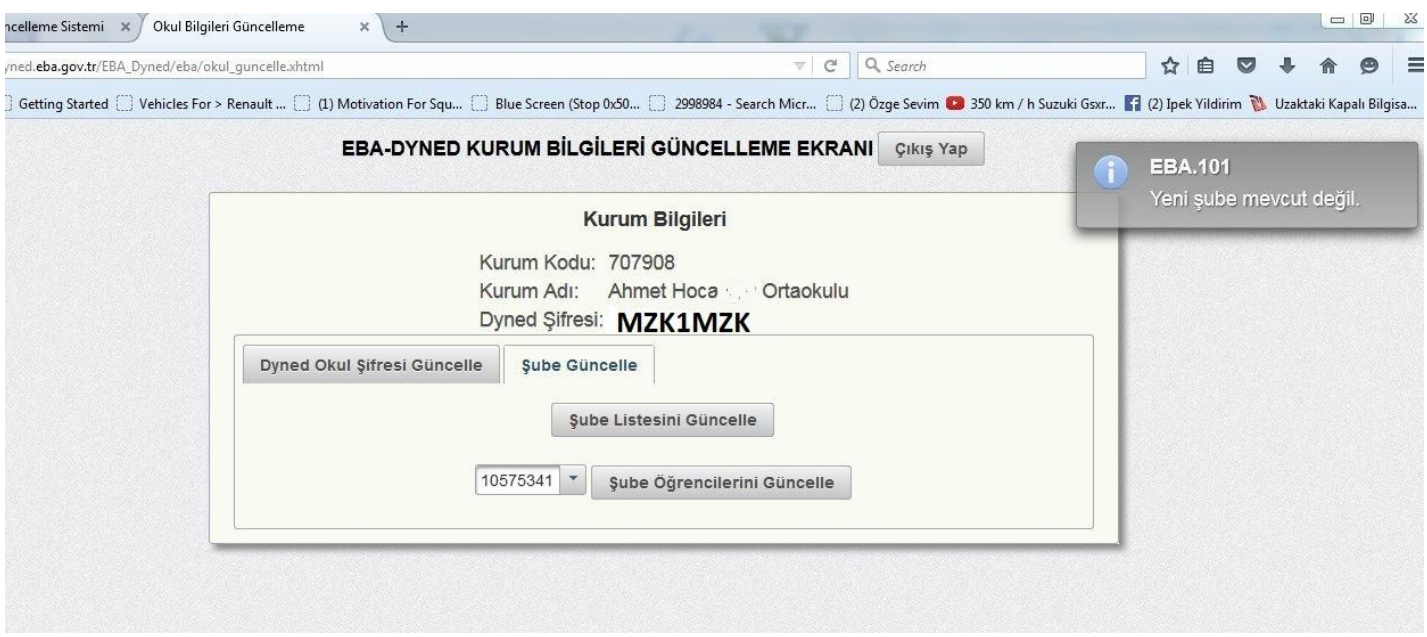

ŞUBE GÜNCELLEME seçilir ve ilgili tuşa basıldığında ekran E-OKUL / MEBBİS içerisinden okulun tüm sınıf bilgilerini çeker. Burada okulların şubeleri rakamsal değerleri ile ekrana gelir. Şube adları görülmez. İşlem bittiğinde ise ' İŞLEM BAŞARILI' uyarısı ekranın sağ üst köşesinde belirir.

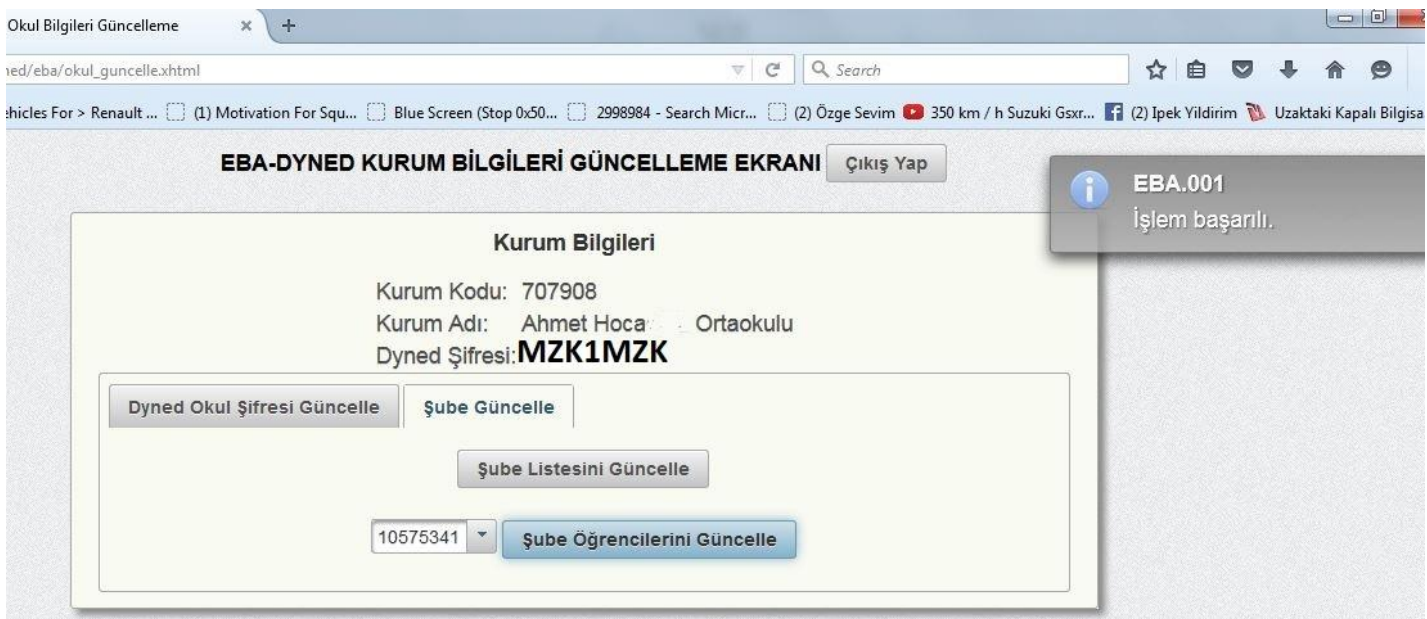

Okul/ Kurum idarecileri bu ekranda çalışmayı bitirdikten sonra İNGİLİZCE ÖĞRETMENLERİ Herhangi bir internet tarayıcı sayfasına; http://dyned.eba.gov.tr/EBA\_Dyned/ adresini yazar aşağıdaki ekran bizi karşılar

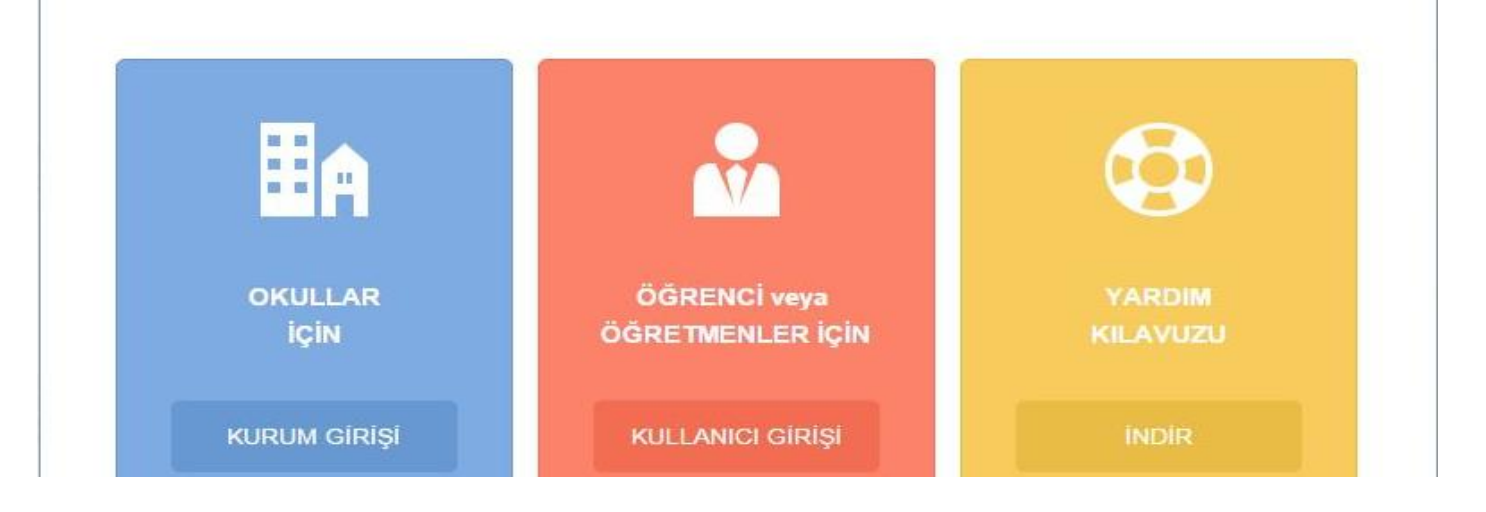

Öğretmen / Öğrenci girişi seçildiğinde önümüze gelen ekrana TC kimlik numaramızı ve daha önceden EBA ya kayıt yaptırılmış ise EBA kullanıcı şifresi girilir. İlk kez bu ekran ile giriş yapacak ve daha önce EBA şifresi oluşturmamış olanlar MEBBİS girişi seçerek açılacak olan ekrana ilgili kısımları doldurduklarında EBA şifresi oluşturma ekranından kendileri için bir şifre oluşturabilir ve bundan sonra ki girişlerinde o şifre ile erişim sağlanır.

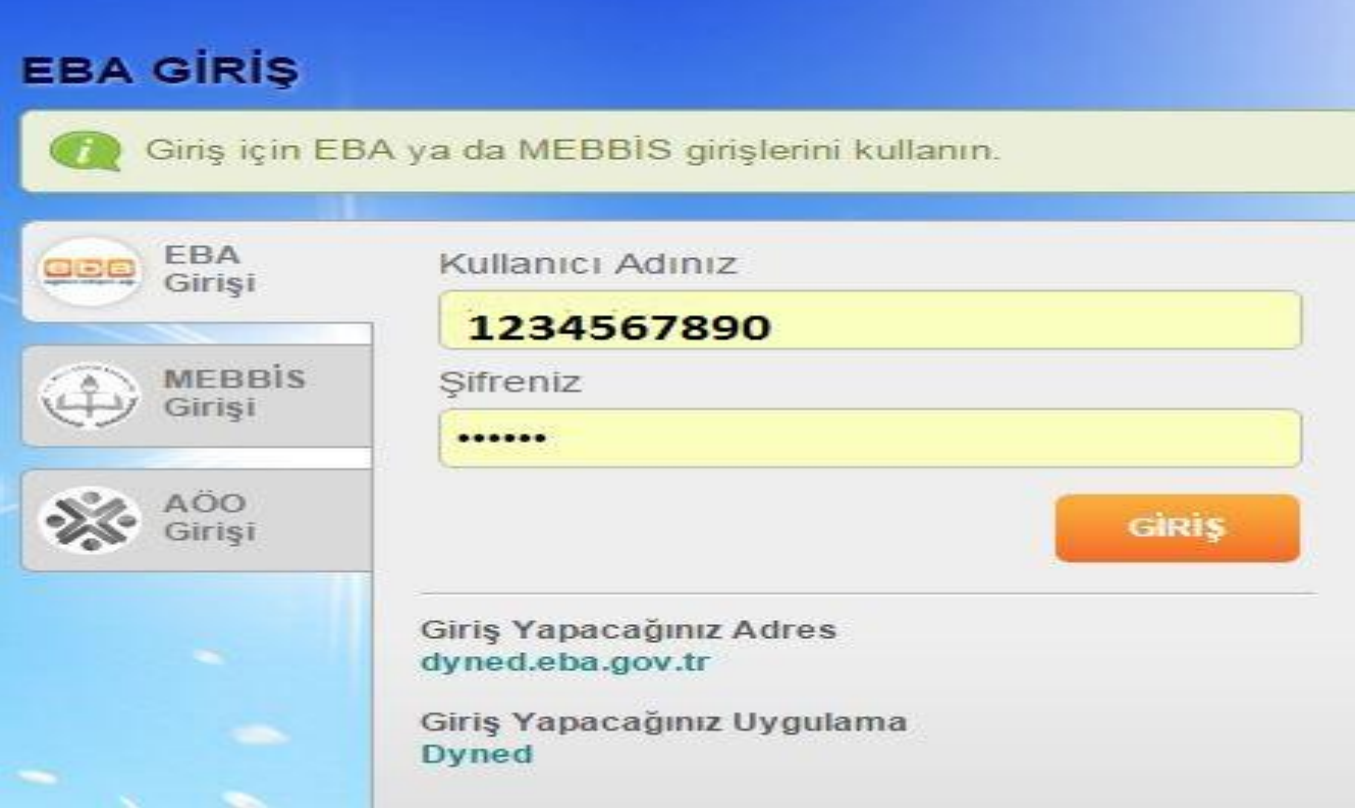

**Ardından gelen ekranda kadro kaydınızın bulunduğu okul kurum bilgilerine ulaşılacaktır.**

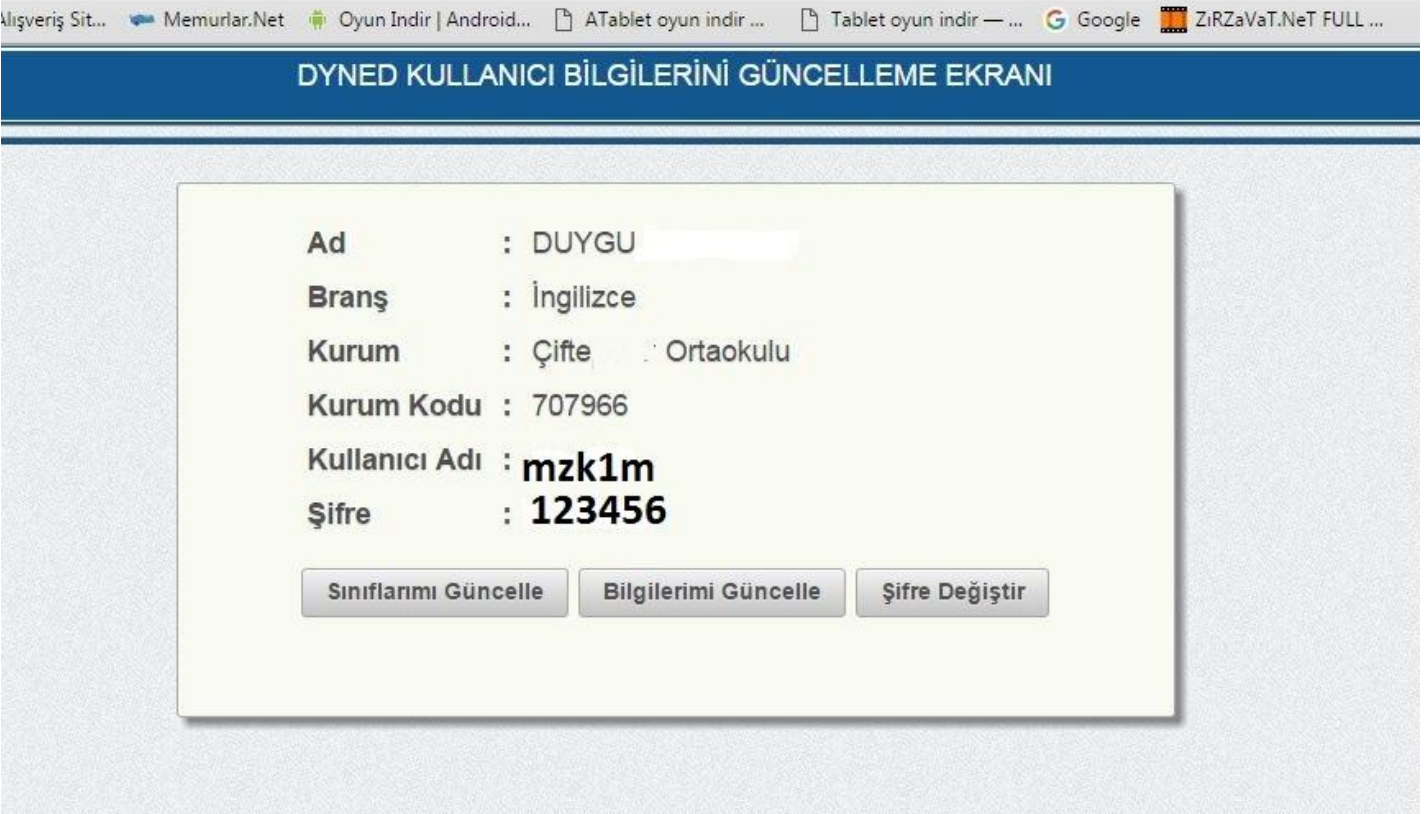

BİLGİLERİMİ GÜNCELLE seçeneği ile mevcut bilgileriniz sistem üzerinden alınacaktır. Kullanıcı adınız sonuna DYNED sunucularına giriş yapmak için *'' @meb.edu.tr '' eklemeyi unutmayınız.*

BİLGİLERİMİ GÜNCELLE seçeneği ile mevcut bilgileriniz sistem üzerinden alınacaktır ve ekran aşağıdaki gibidir.

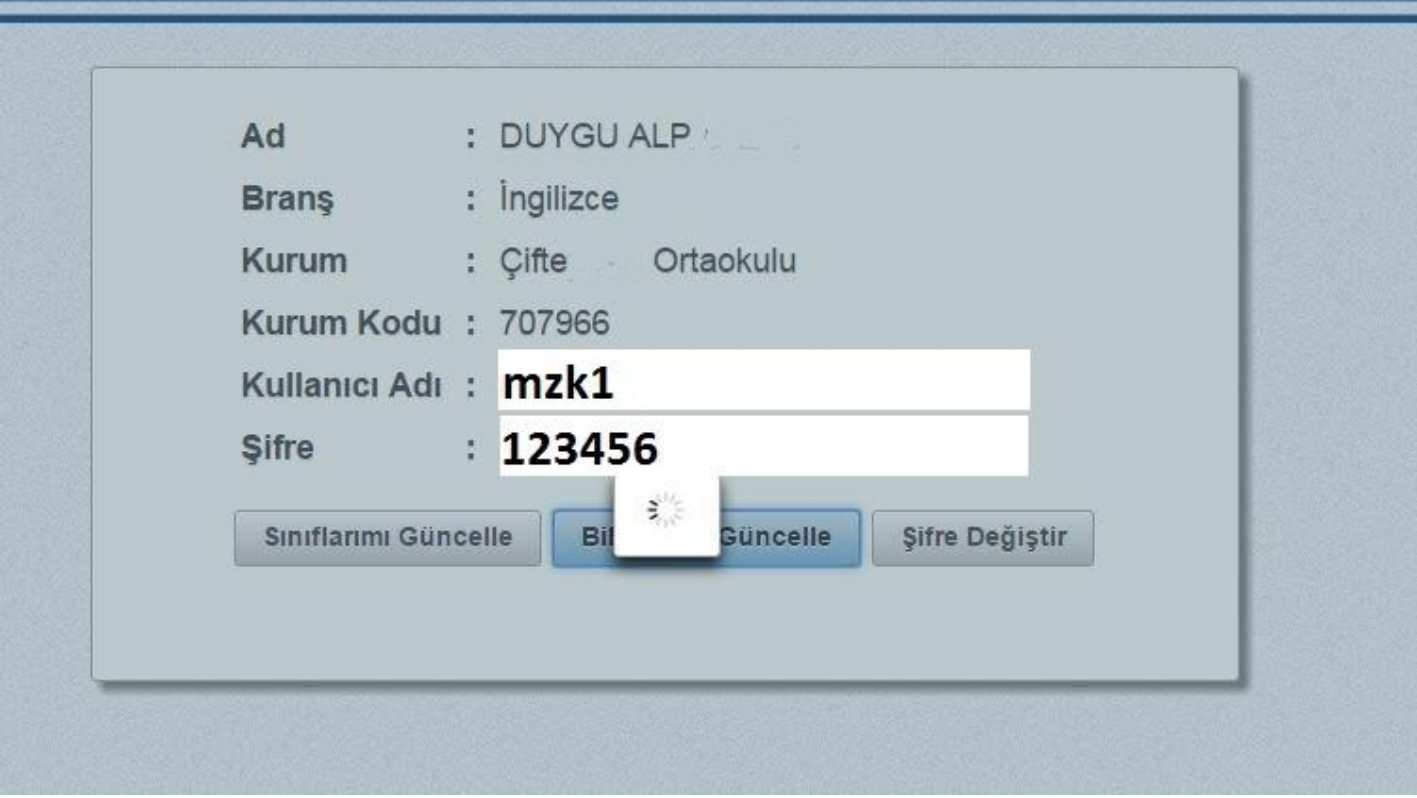

Bu işlem gerçekleşirken tarayıcı sayfasını kapatmadan yanında yeni bir sekme açarak bu sekmeye '' [www.eba.gov.tr](http://www.eba.gov.tr/) '' yazarak Kişisel EBA PROFİLİ sayfasına erişim sağlanacaktır.

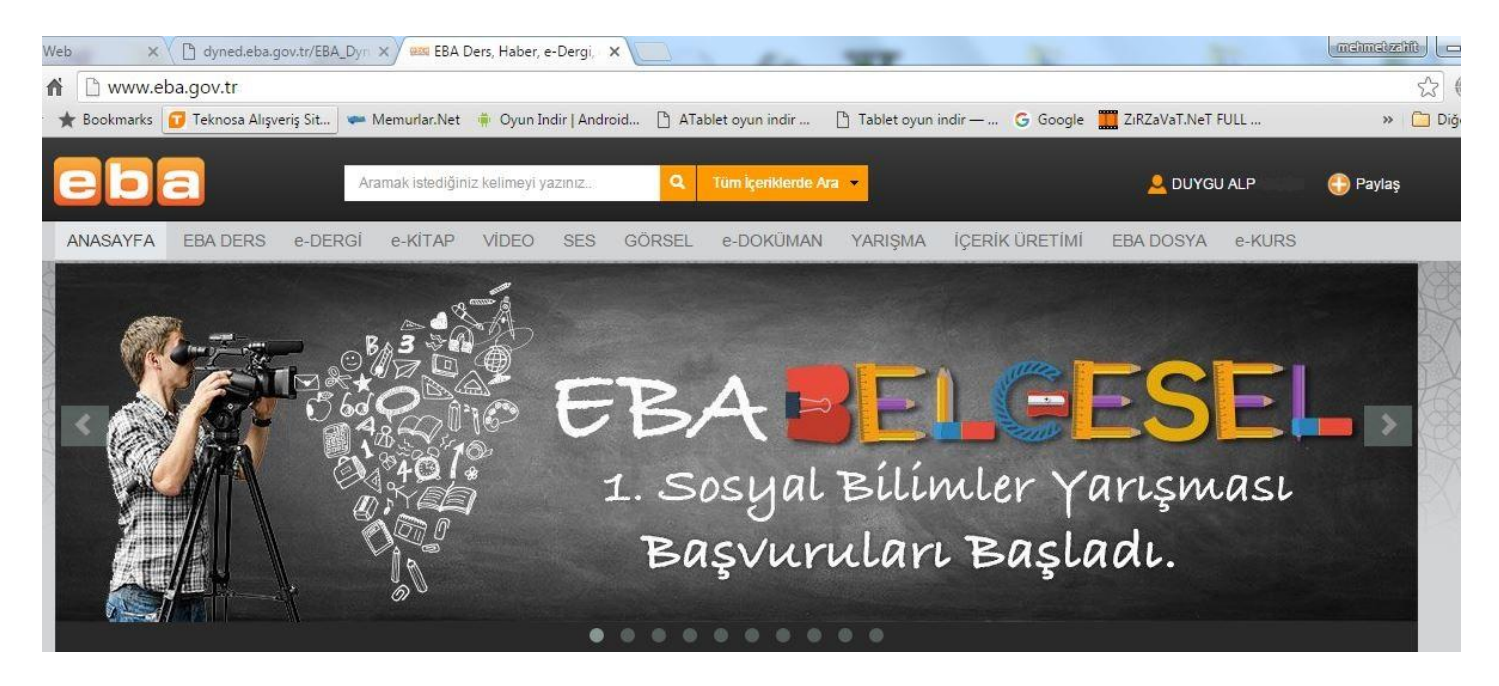

Bu sayfaya eriştiğinizde; sağ üst köşede adınızı ve soyadınız göreceksiniz. Adınızın bulunduğu bölgeyi tuşladığınızda sizi alt menüler karşılayacaktır. Burada ki ilk seçiminiz PROFİLİM olacak ve buraya giriş yapıp bilgilerinizin güncel olup olmadığını ve güncel değilse açılan pencerede boş olan kutulara doldurup BİLGİLERİMİ GÜNCELLE ardından KAYDET seçeneğini kullanacaksınız. Okulunuz ve bilgileriniz aynı dahi olsa bu işlemi bir kez yapınız. Bu işlemi gerçekleştirdiğinizde, sistemden tamamen çıkış yapıp yeniden giriş yapınız.

#### www.eba.gov.tr

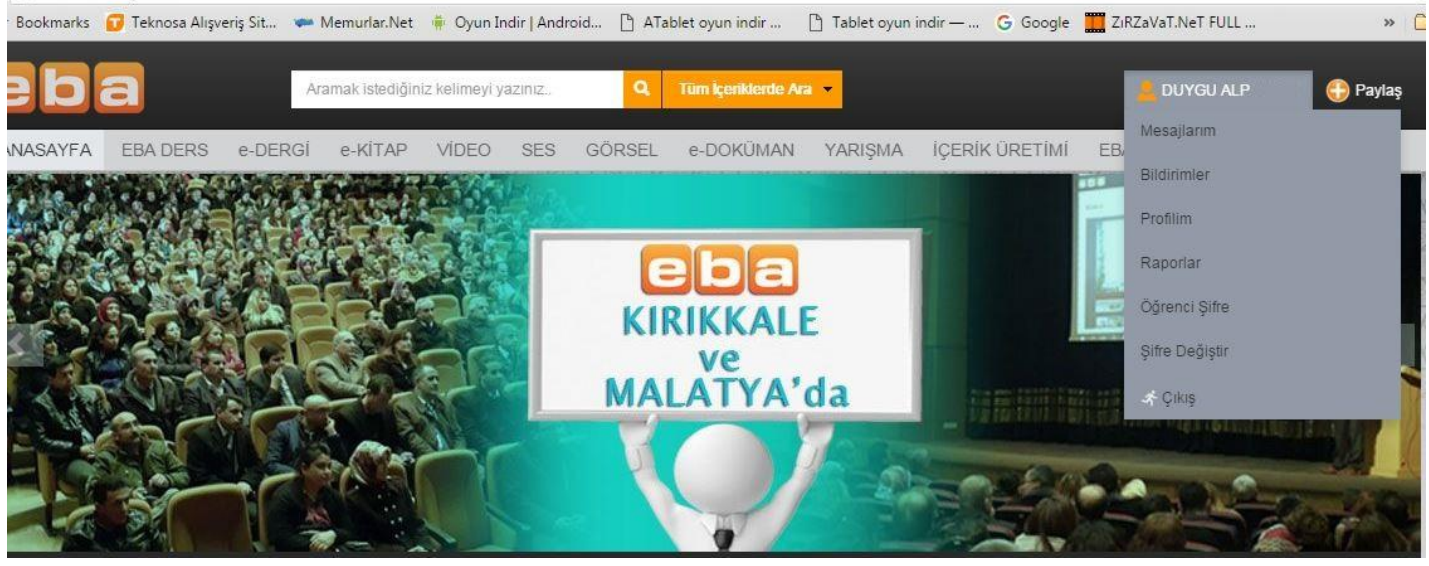

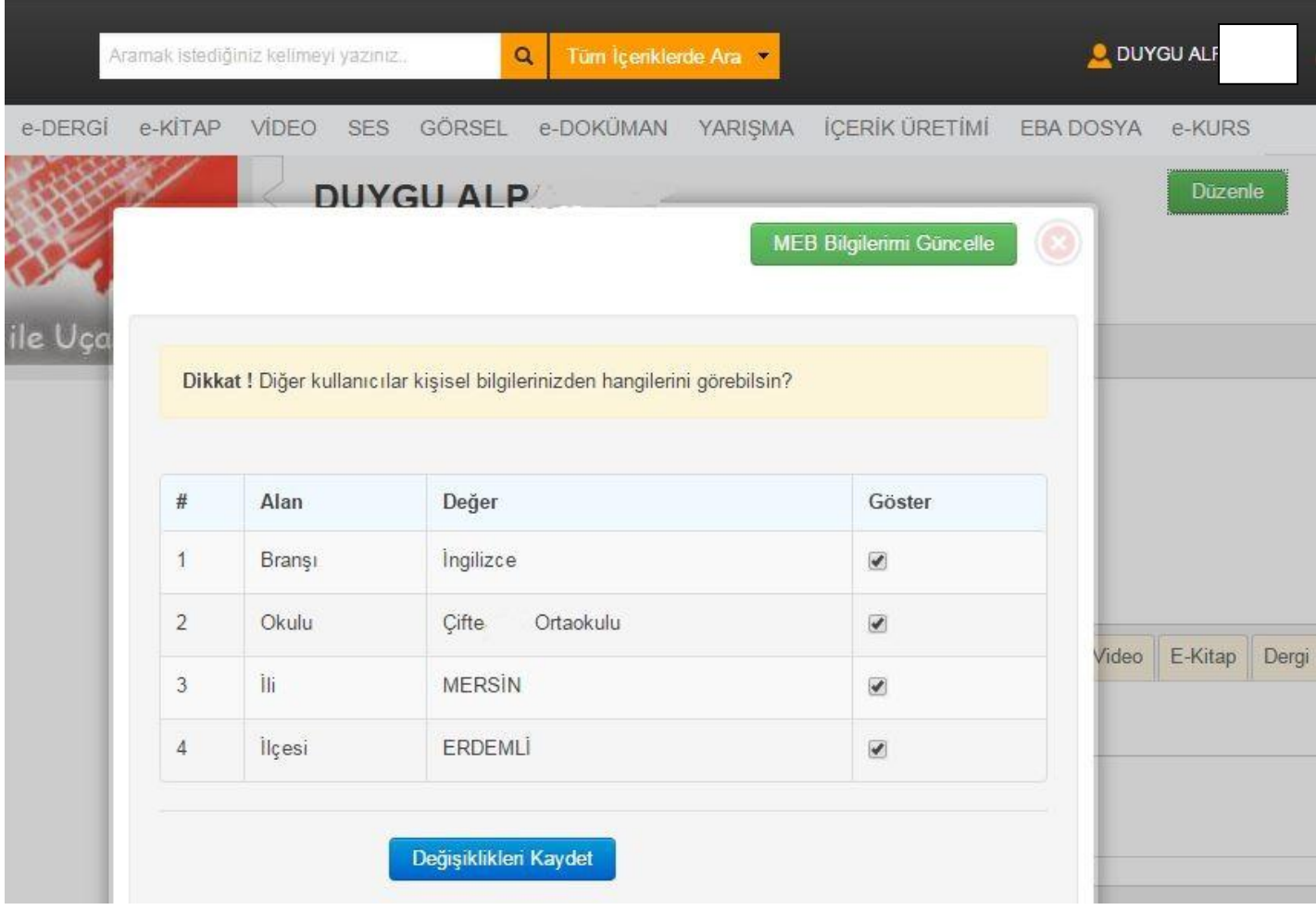

Bu sayfaya eriştiğinizde; sağ üst köşede adınızı ve soyadınız göreceksiniz. Adınızın bulunduğu bölgeyi tuşladığınızda sizi alt menüler karşılayacaktır. Burada ki ilk seçiminiz PROFİLİM olacak ve buraya giriş yapıp bilgilerinizin güncel olup olmadığını ve güncel değilse açılan pencerede boş olan kutulara doldurup BİLGİLERİMİ GÜNCELLE ardından KAYDET seçeneğini kullanacaksınız. Okulunuz ve bilgileriniz aynı dahi olsa bu işlemi bir kez yapınız. Bu işlemi gerçekleştirdiğinizde, sistemden tamamen çıkış yapıp yeniden giriş yapınız.

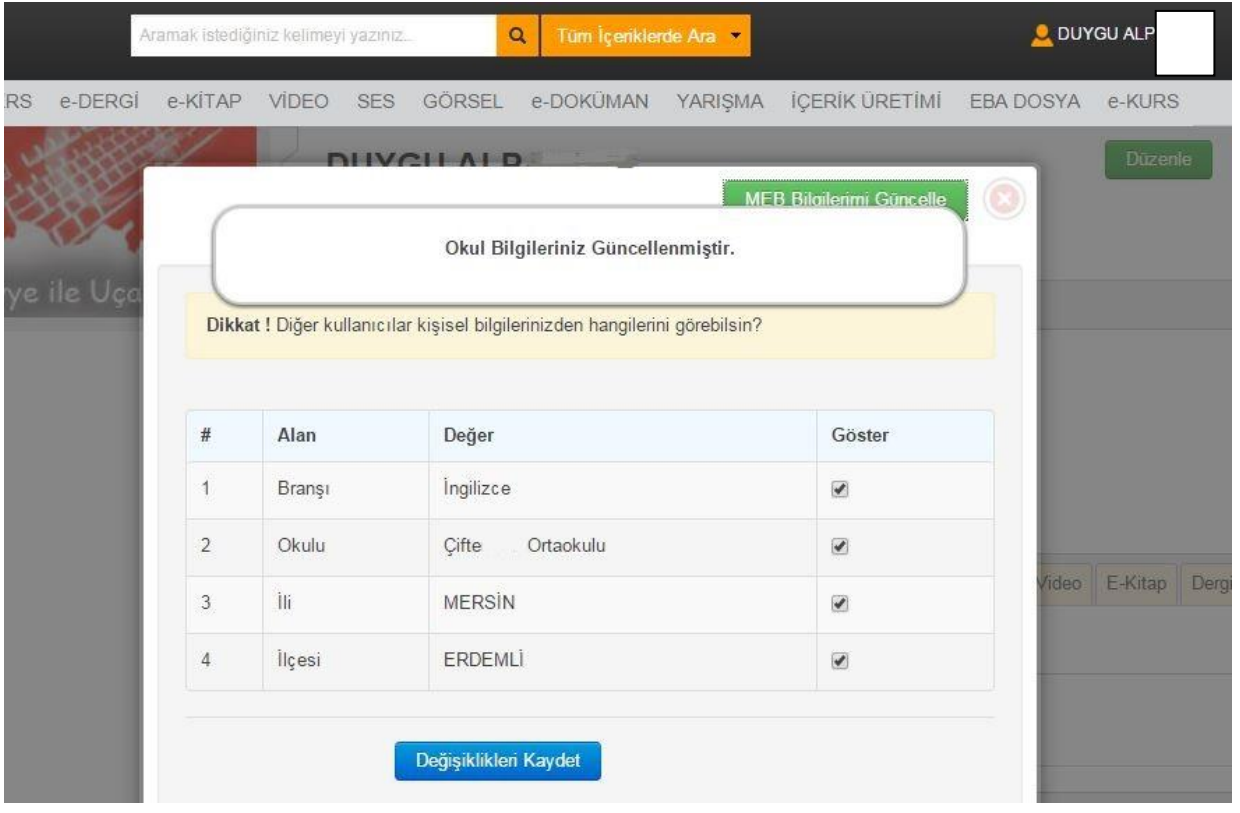

**MEB BİLGİLERİMİ GÜNCELLE Seçeneği seçilip işlem uyarısı ekrana geldikten sonra KAYDET seçilecektir.**

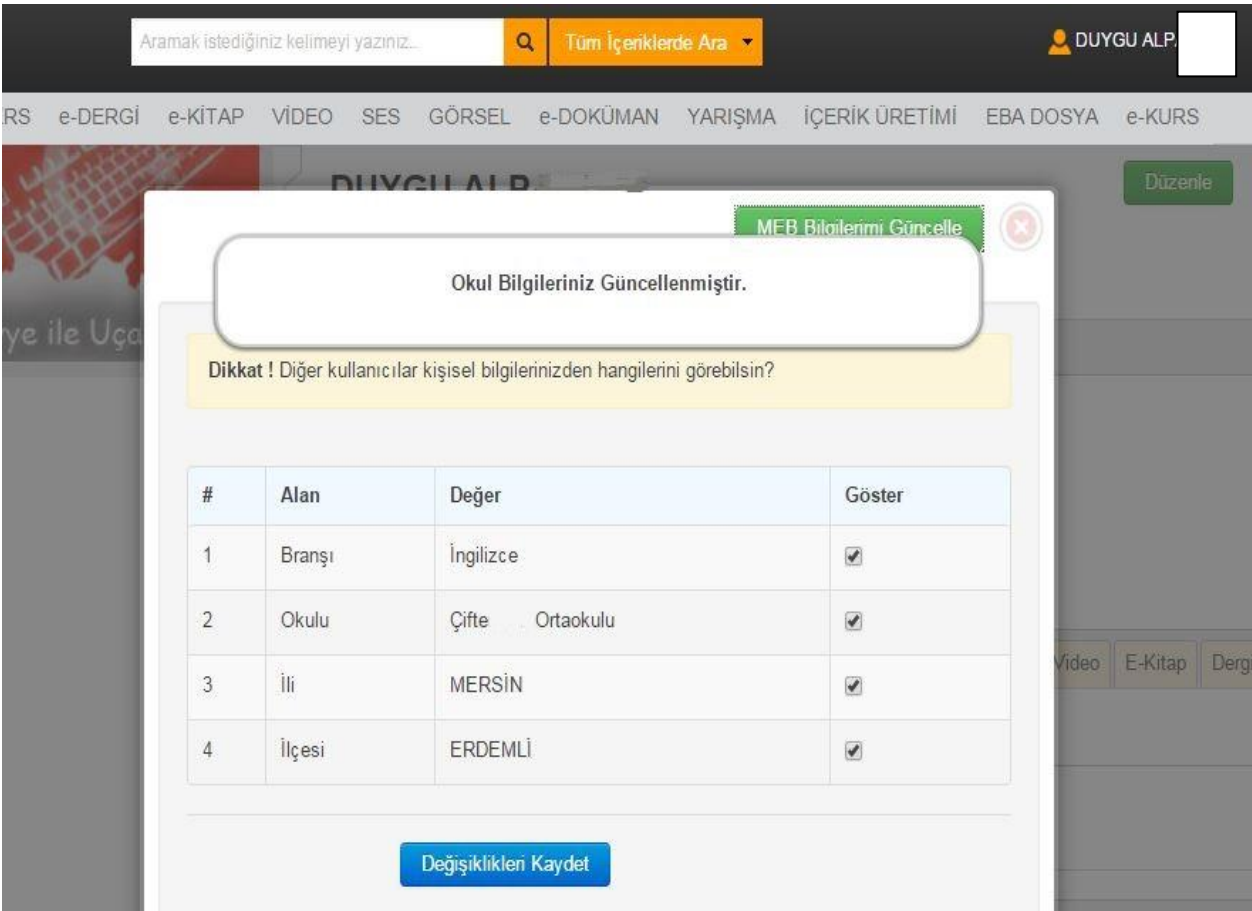

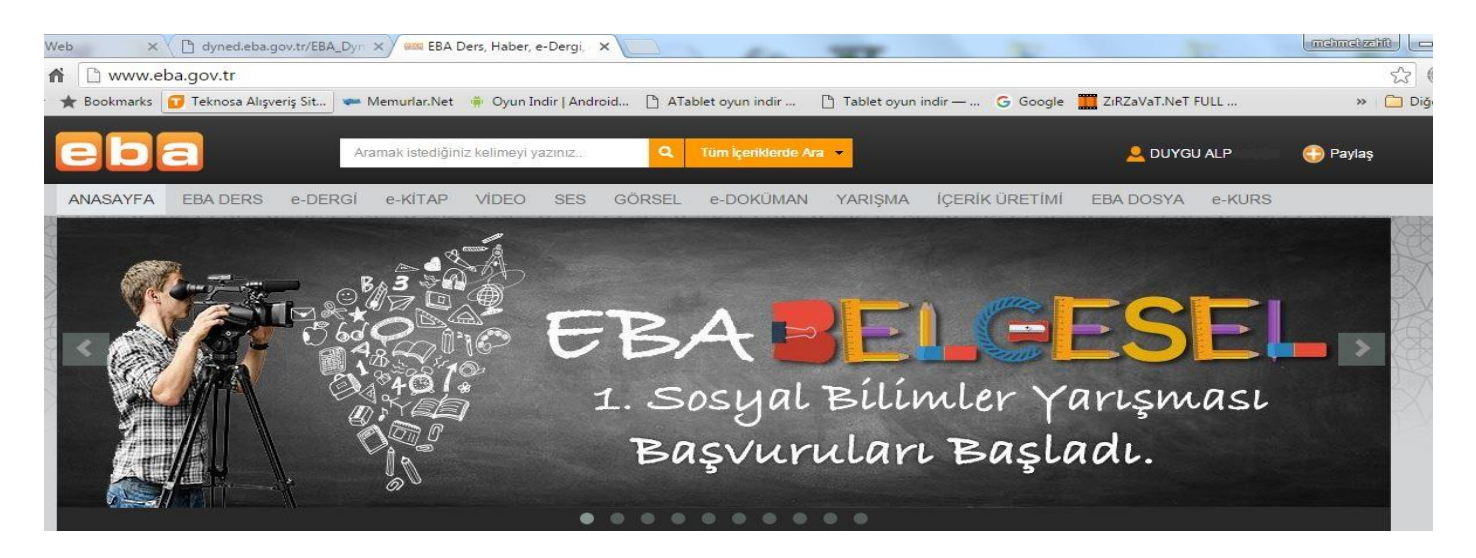

Sisteme yeniden giriş yaptığınızda okulunuz doğru şekilde ekrana yansıyacaktır. Bu işlemi yaptığınız halde okul/kurum bilgileri ekrana doğru olarak gelmiyor ise öncelikle görev yaptığınız kurumda MEBBİS bilgilerinizin kontrolünü sağlayınız. Ardından İlçe MEBBİS görevlisi ile bilgilerinizin karşılıklı kontrolünü gerçekleştiriniz. En son görev yaptığınız okul/kurum veya görevlendirme ile bulunduğunuz kurum, bütün bu işlemleri yapmanıza rağmen doğru olarak ekrana yansımıyor ise kadro kaydınızın bulunduğu İlçe Milli Eğitim Müdürlüklerinde görevli olan DynEd İlçe Koordinatörü olarak görevli ilgili İlçe MEM Şube müdürüne veya DynEd İlçe MEM Koordinatör Yardımcısı İngilizce Öğretmenine ulaşarak;

\*İl \*İlçe \*Kurum Kodu \*Kurum Adı \*Ad / Soyadı \*TC kimlik no

Bilgilerini İlgili kişi ve birime okul/kurum'un resmi e-posta adresinden ve ayrıca telefon ile ulaştırınız.

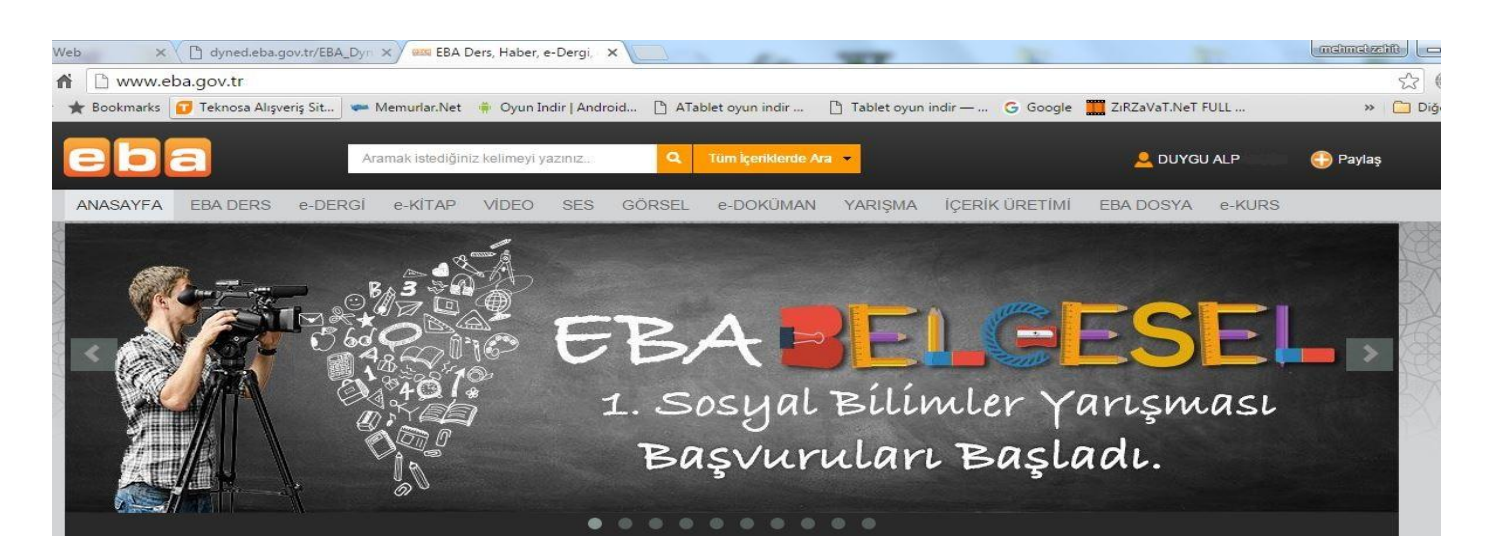

Bu sayfaya erişim sağlandığında sayfa sol üst kısımda bulunan menüden EBA DERS seçeneğini seçiniz. Karşınıza gelecek olan ekran aşağıdaki gibi olacaktır.

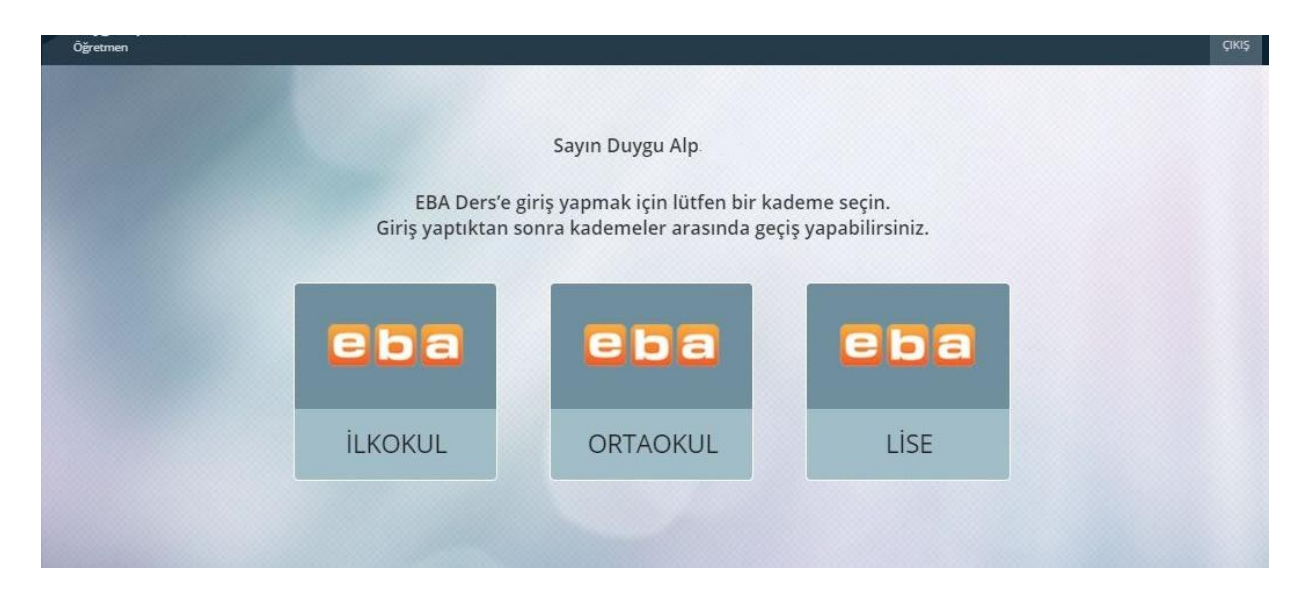

**Bu alanda hangi kurumda eğitim veriyorsanız o bölümü seçiniz ve gelen ekran aşağıdaki gibi olacaktır.**

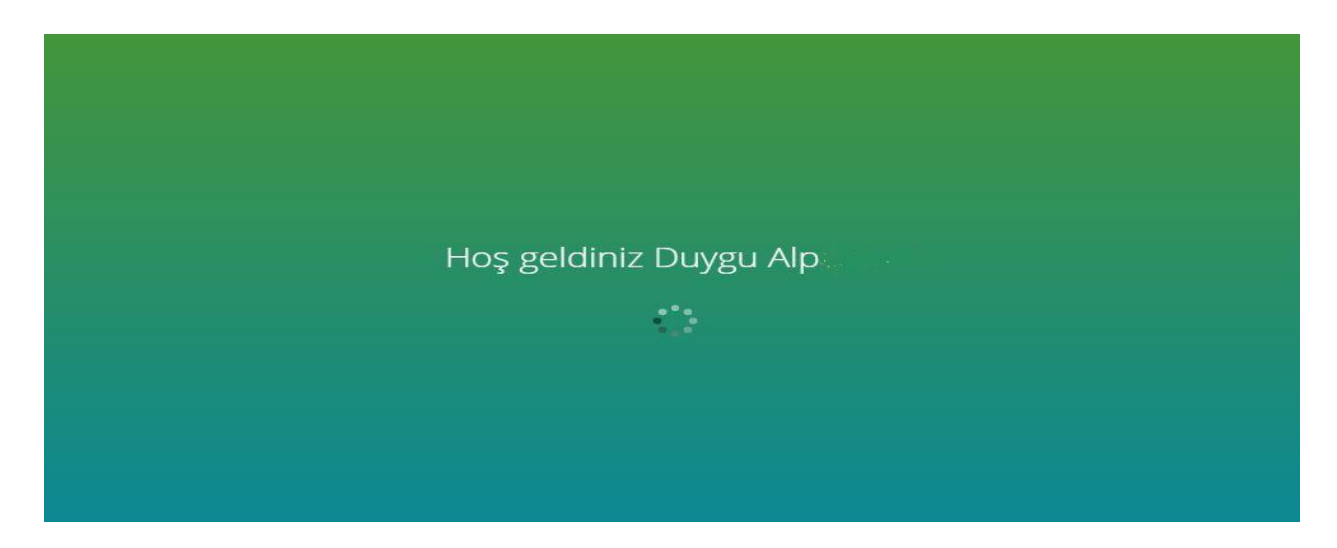

**Bu ekranda bir kez daha bilgilerinizi GÜNCELLE kısmını seçiniz.**

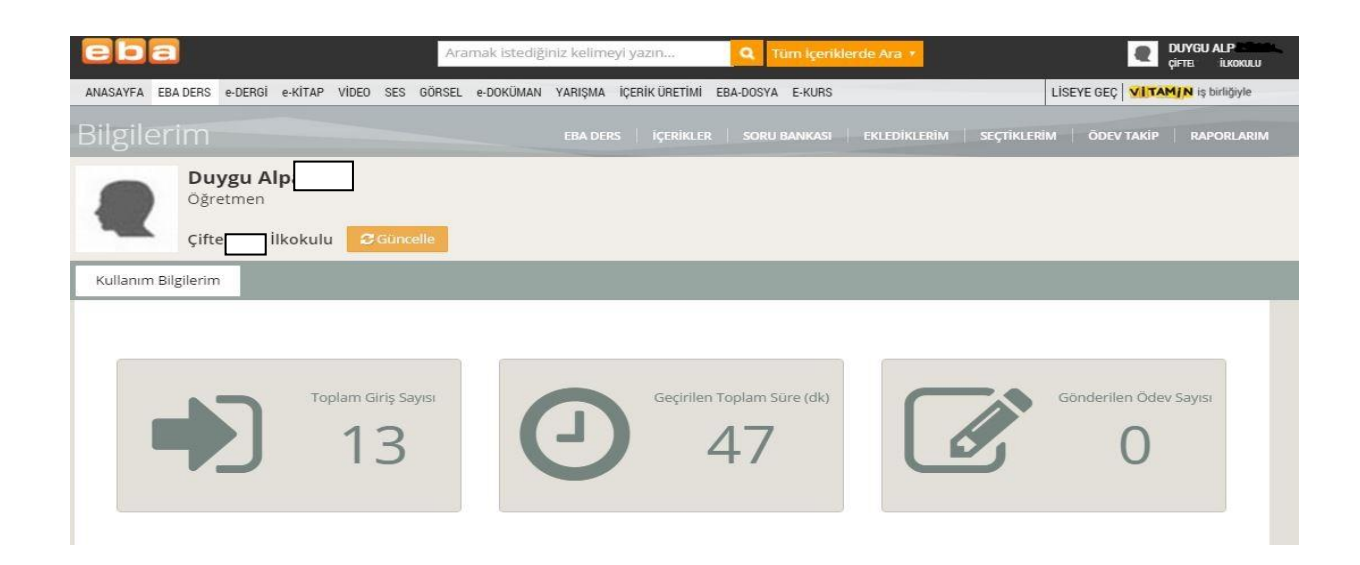

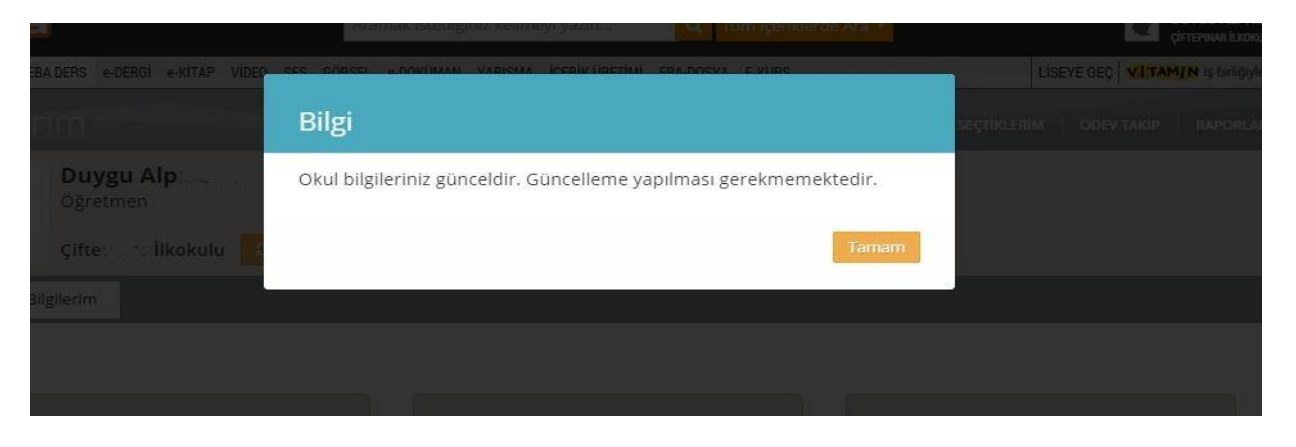

**Ardından EBA DERS seçeneğini yukarıda bulunan menüden seçiniz ve;**

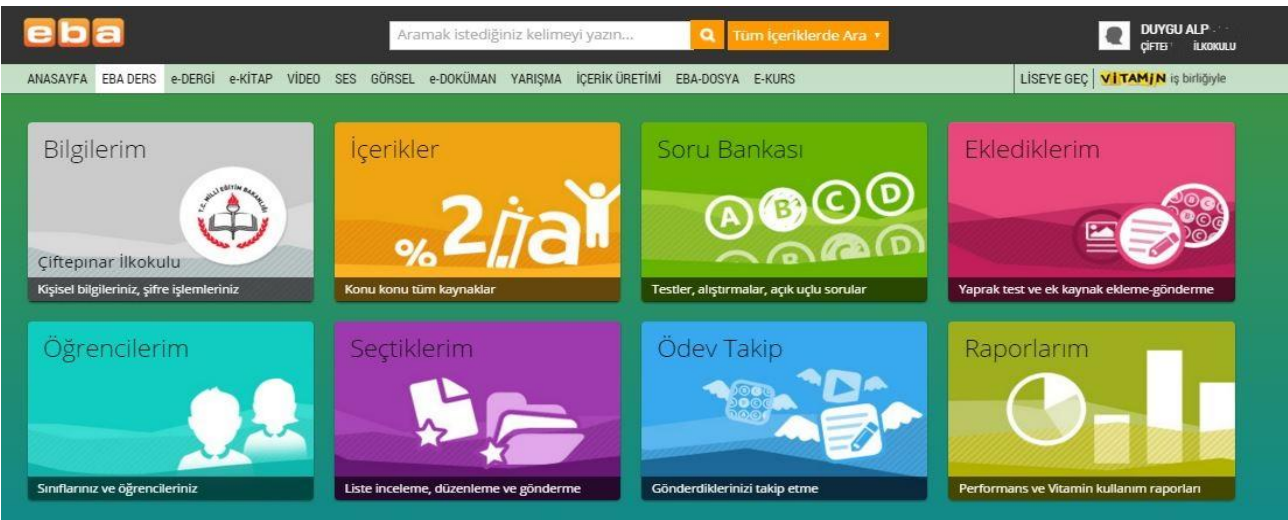

# **Sizi karşılayan bu ekranda ÖĞRENCİLERİM bölümünü seçiniz.**

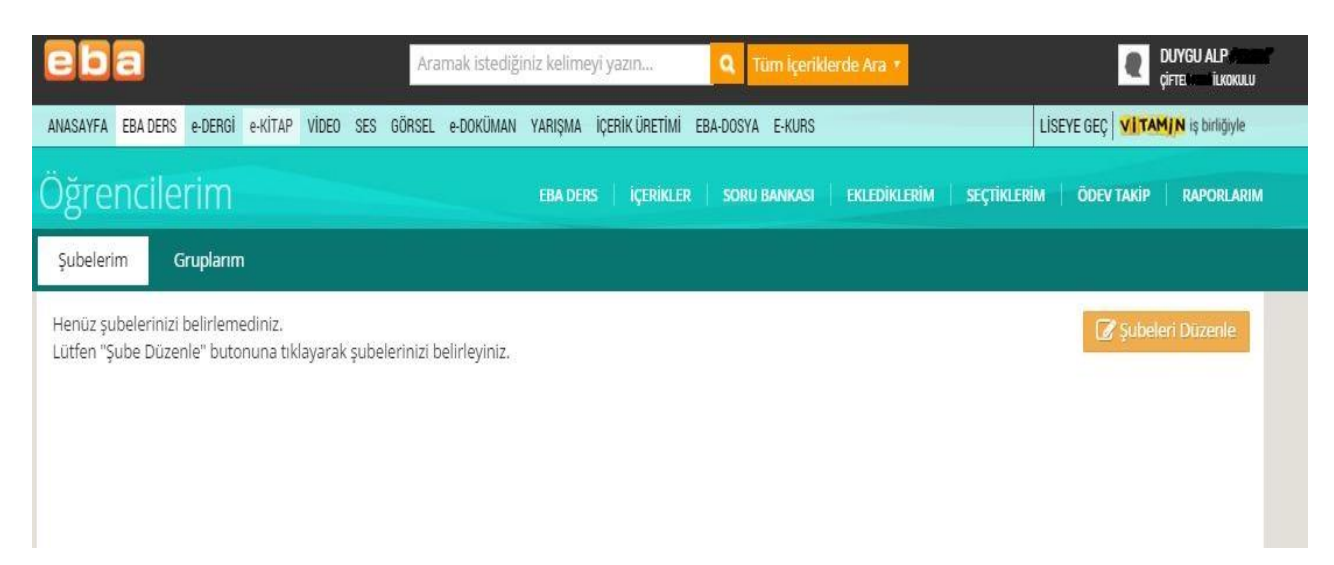

# **ŞUBELERİ DÜZENLE seçeneğini seçerek aşağıdaki ekrana ulaşınız.**

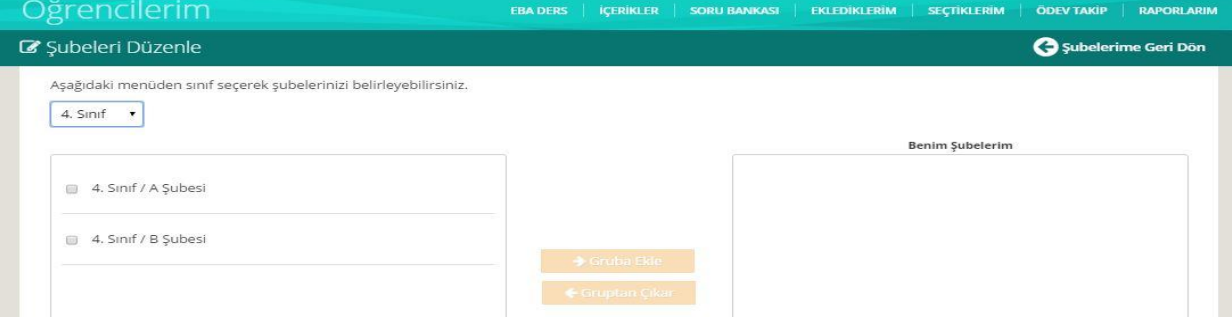

Bu ekranda menü üzerinden şubelerinizi seçiniz ve ardından GRUBA EKLE seçeneğini seçiniz.

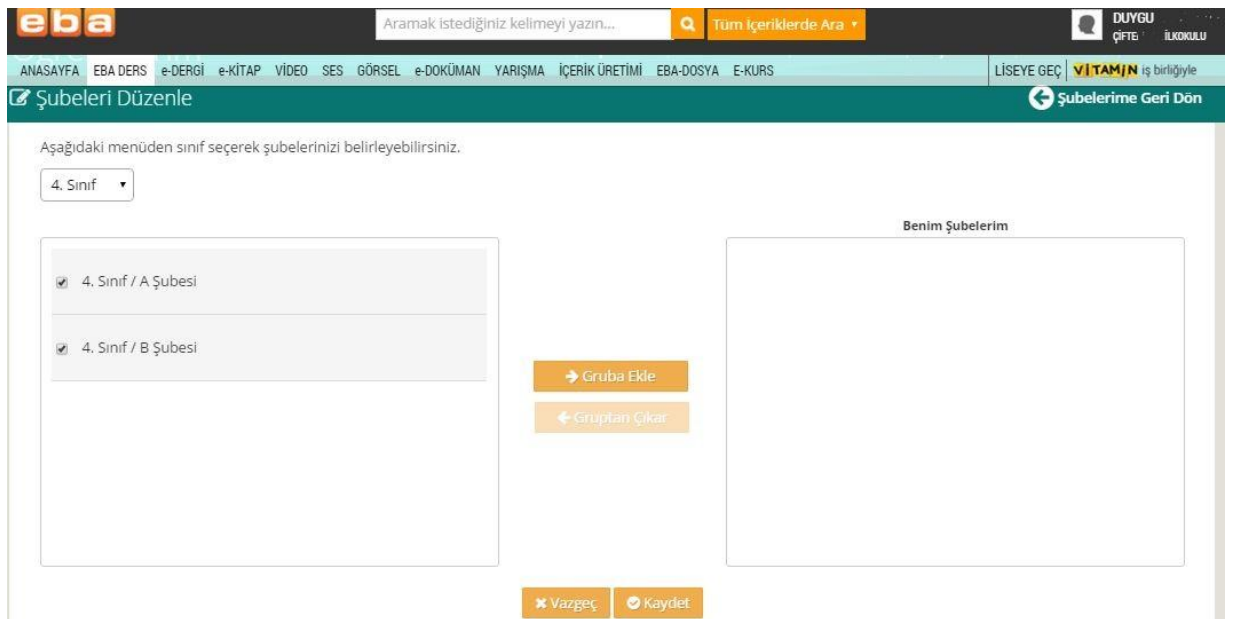

Sizi karşılayan ekran aşağıdaki gibi olacaktır.

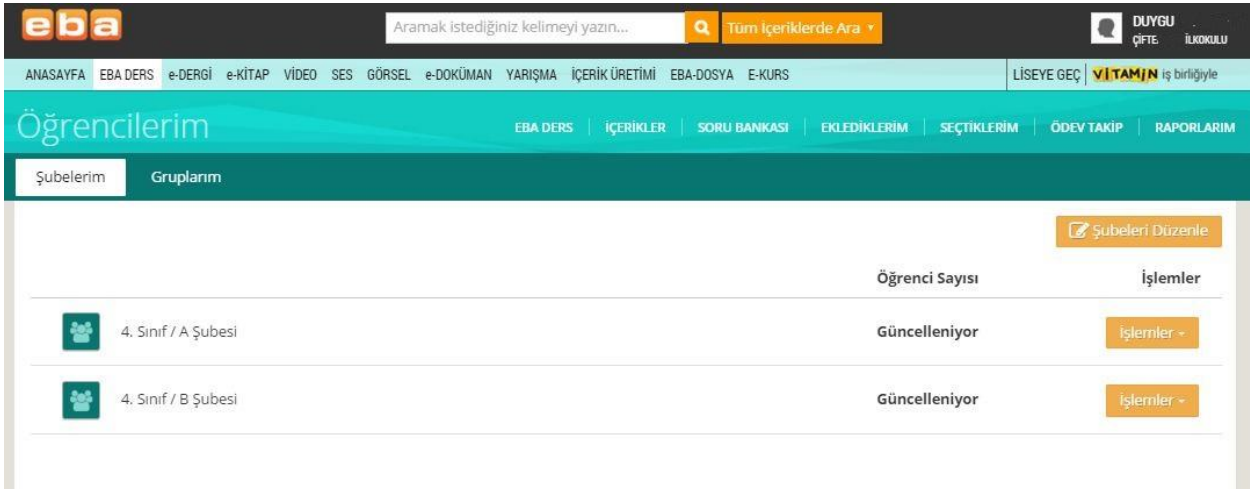

Bu ekranda şubeleriniz karşısında İŞLEMLER kısmını seçerek GÜNCELLE diyerek sınıflarınıza öğrencilerin işlenmesini sağlayacaksınız. Bu sırada Ekranda Öğrenci Sayısı kısmında GÜNCELLENİYOR uyarısı belirecektir. \*\* Güncelleme süresi internet hızınıza göre değişiklik gösterebilir. İşlem bittiğinde ise sizi karşılayan ekran bu olacaktır. Ve artık öğrenciler EBA içerisinde yer almışlardır.

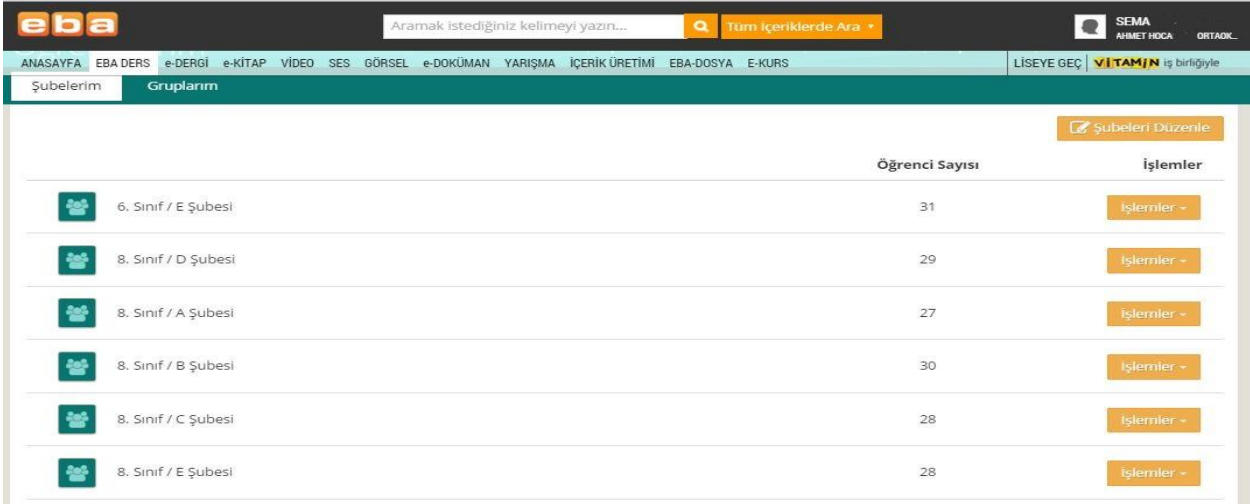

Sınıfta bulunan öğrencilerin doğruluğunu teyit etmek amacı ile sınıf listesi ile karşılaştırma yapabilirsiniz.

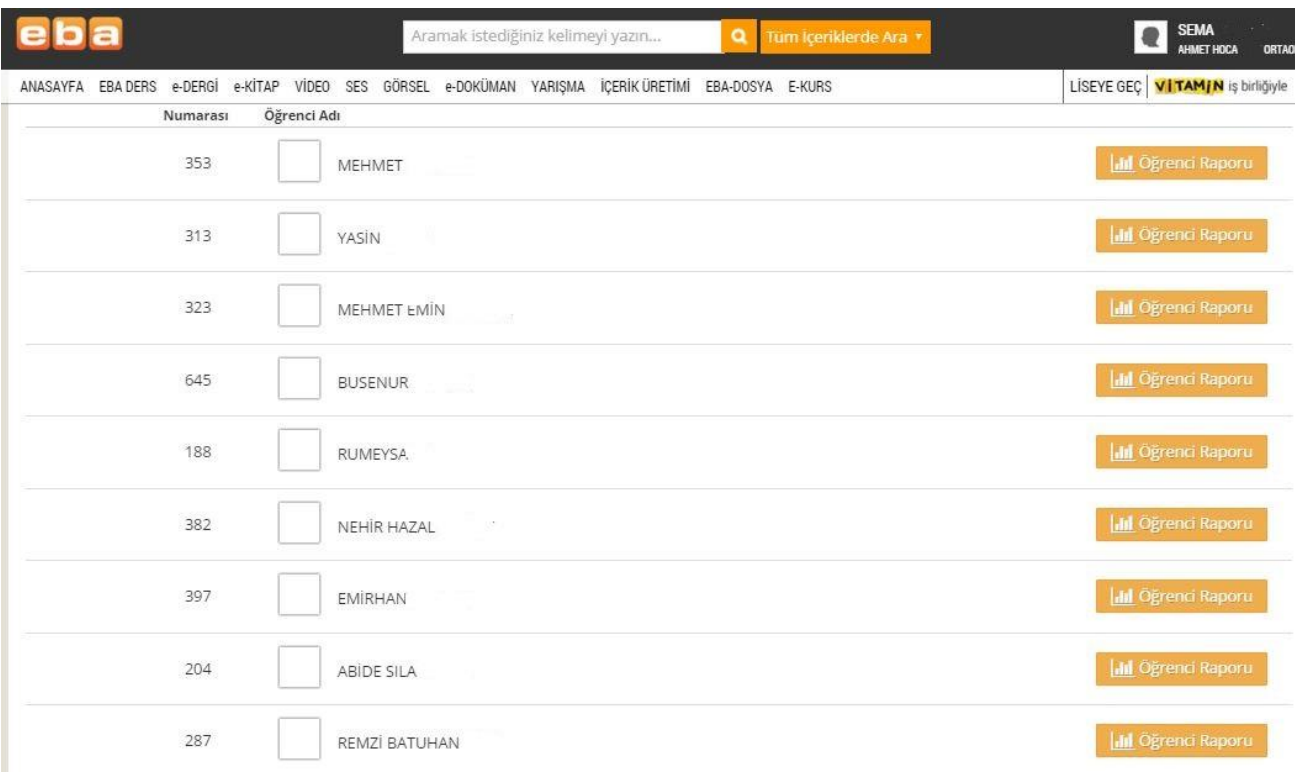

### **Bu aşamaların ardından bu ekrandan ÇIKIŞ yapabilirsiniz.**

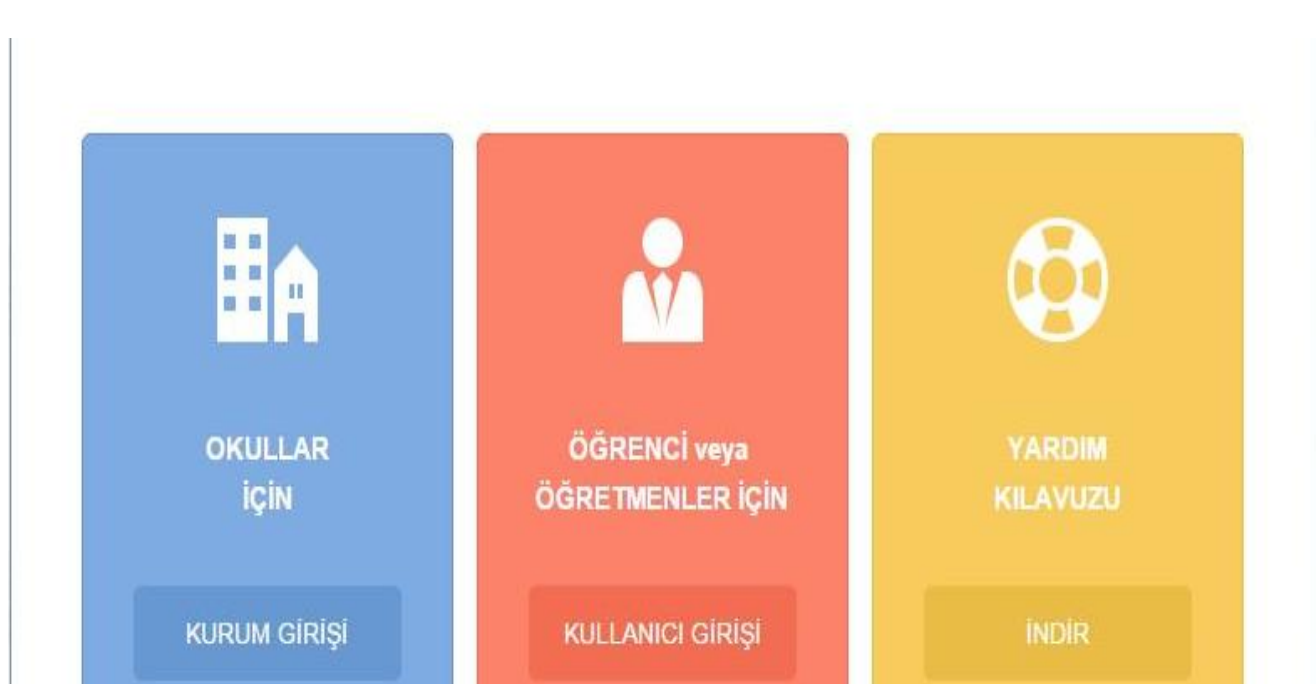

## **Ve yeniden bu ekrandan KULLANICI GİRİŞİNİ seçerek,**

Bulunduğunuz okul/kurum'a İNGİLİZCE öğretmeni olarak giriş yaparak aşağıdaki ekrana ulaşılır.

Yeniden giriş yaptığınızda sizi karşılayan ekran bu olacaktır. Bu ekranda yeniden bilgilerimi güncelle seçeneği bir kez daha seçilir, işlem ekranda gerçekleşir. Ardından SINIFLARIMI GÜNCELLE seçeneği seçilir.

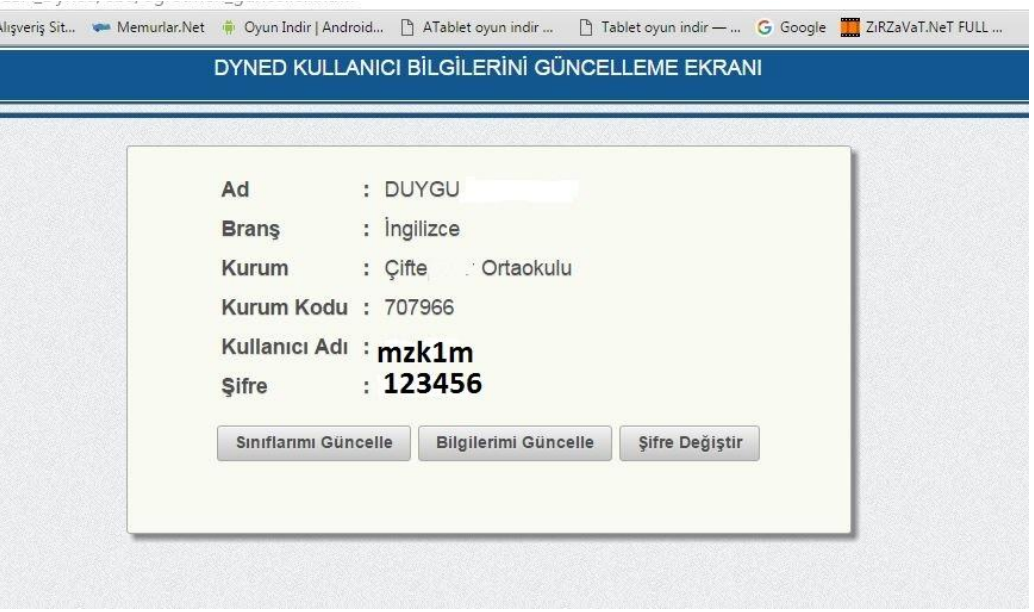

SINIFLARIMI GÜNCELLE seçeneği seçilir. Bu ekranda SINIFA KAYDOL seçeneği altında SINIFLAR ve KAYDET seçeneği yer alır. SINIFLAR seçeneği seçildiğinde İngilizce öğretmeni okulda kayıtlı tüm sınıfları karşısında görecektir. Bu ekranda Haftalık ders programında yer alan sınıfları seçerek kutuların içine onay verecek ardından da KAYDET seçeneği ile artık E-OKUL / MEBBİS içerisinde kendi üzerinde olan sınıfları DYNED Sunucusu üzerinde kayıt altına alacaktır. *Bu işlem öğretmenler ders programında değişiklik olduğu takdirde her daim yenilenmesi gerekmektedir.*

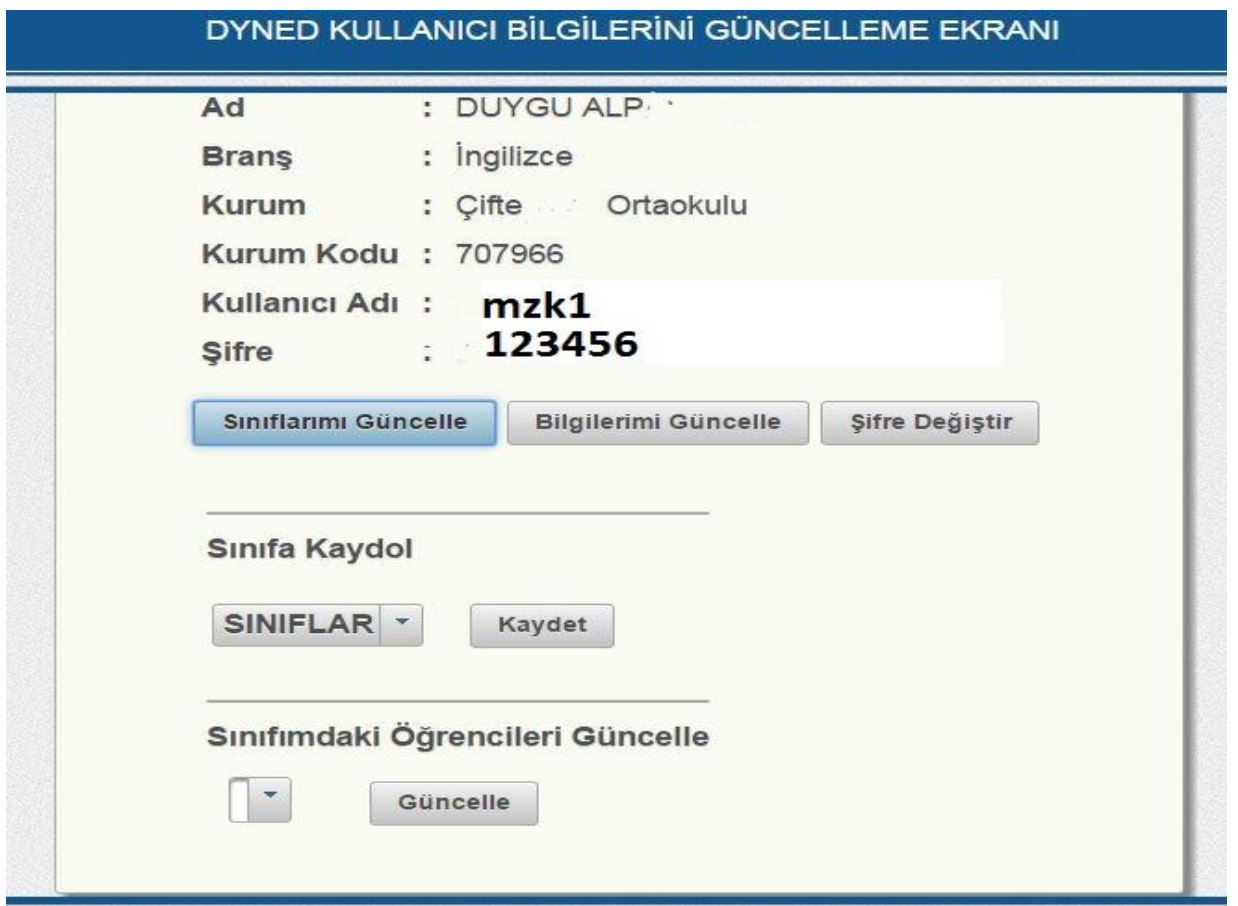

Bu ekranda Haftalık ders programında yer alan sınıfları seçerek kutuların içine onay verecek ardından da KAYDET seçeneği ile artık E-OKUL / MEBBİS içerisinde kendi üzerinde olan sınıfları DYNED Sunucusu üzerinde kayıt altına alacaktır.

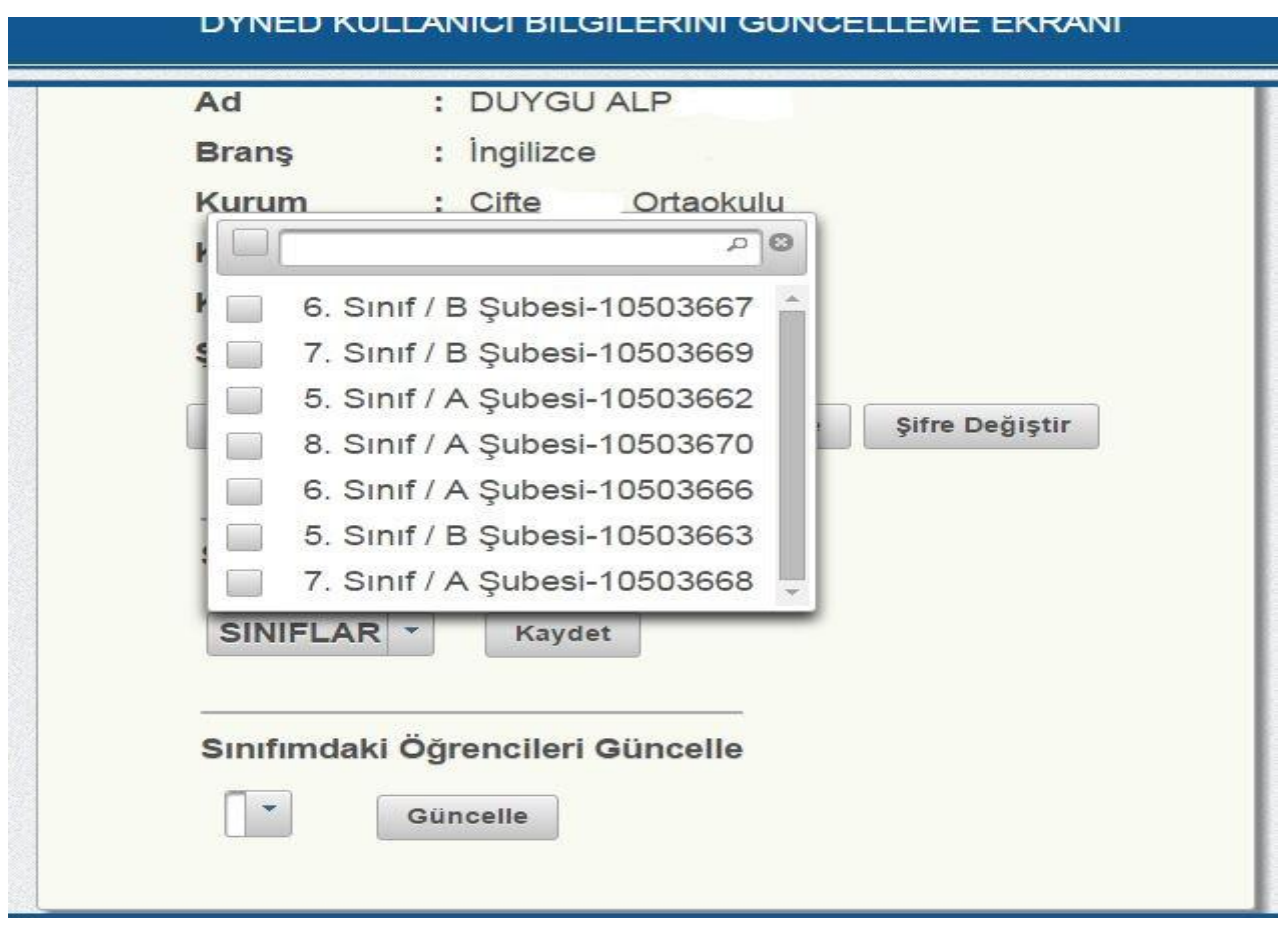

Bu işlemin ardından SINIFIMDAKİ ÖĞRENCİLERİ GÜNCELLE SEÇENEĞİ altında bulunan kısımdan sınıflar birer birer seçilerek GÜNCELLE tuşuna basılır. Bu işlemin ardından artık öğrenciler DynEd Kayıt Yöneticisi Sunucusuna eklenmişlerdir.

Okulunuzun kurum kodu ile MASA ÜSTÜ BİLGİSAYAR, TABLET veya netbook araçları ile daha önce kurulumunu sağladığınız Records Manager'a yani DYNED İNTERNET KAYIT YÖNETİCİSİ sistemine bu ara yüz ile giriş sağlanacak ve ardından İlgili bölüme okulun kurum kodu ve DYNED şifresi yazılır.

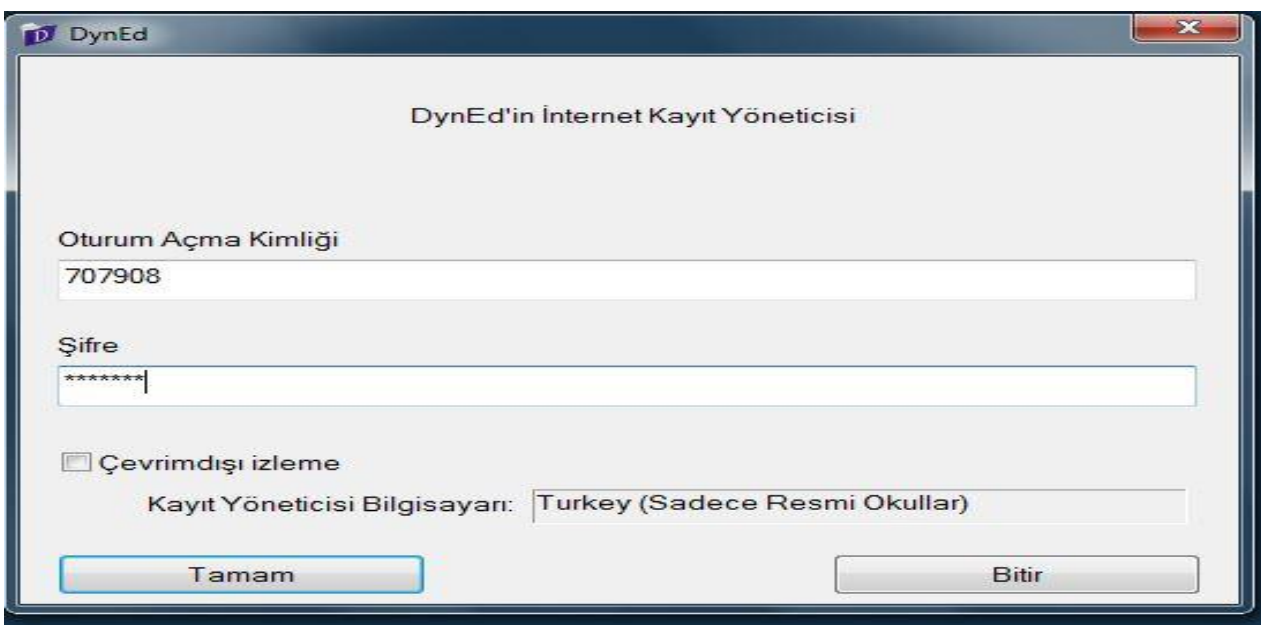

DynEd ayrıca internet üzerinden;<http://www.dyned.com/download/student>yazılarak ulaşılıp kurulu olmayan cihazlara indirilmesi sağlanır. Bu indirmede;

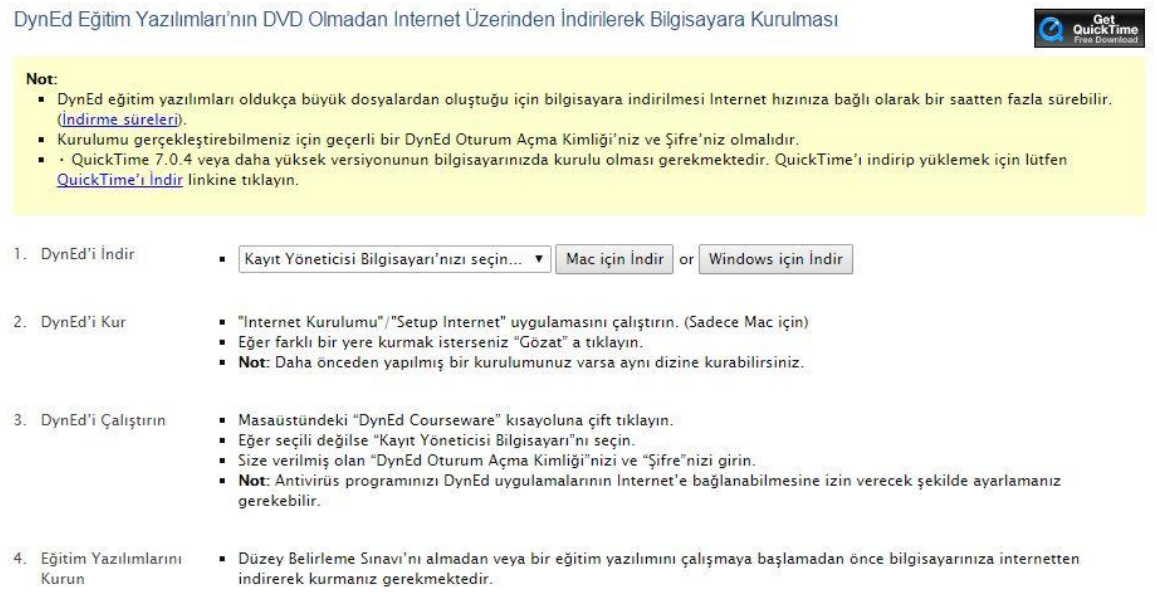

Kayıt yöneticisi kısmına TURKEY ( Sadece Resmi Okullar) seçilir ardından da Windows ya da MAC işletim sistemine göre seçilir kurulum sağlanır. Masa üstüne Dyned Courseware kısa yolu gelir. Records Manager gelmez. Masa üstünde bulunan Dyned Courseware kısa yolu üzerine fare ile gelerek sağ tıklayıp, DOSYA KONUMU seçeneği seçildiğinde DYNED klasörü içerisinde Records Manager ulaşılabilinir.

Artık Records Manager dan giriş sağlanıldığında yaptığınız tüm işlemlerin ardından okulunuz içerisinde dersine girdiğiniz sınıfların sisteme eklenmiş olduğunu görebilirsiniz. Bu ekranda önünde yıldız işareti olan sınıflar eski sınıflardır. *Bunlar gelecek olan Güncelleme uyarısı ile otomatik olarak silineceklerdir*.Tüm Kavıtlı Calısmalar

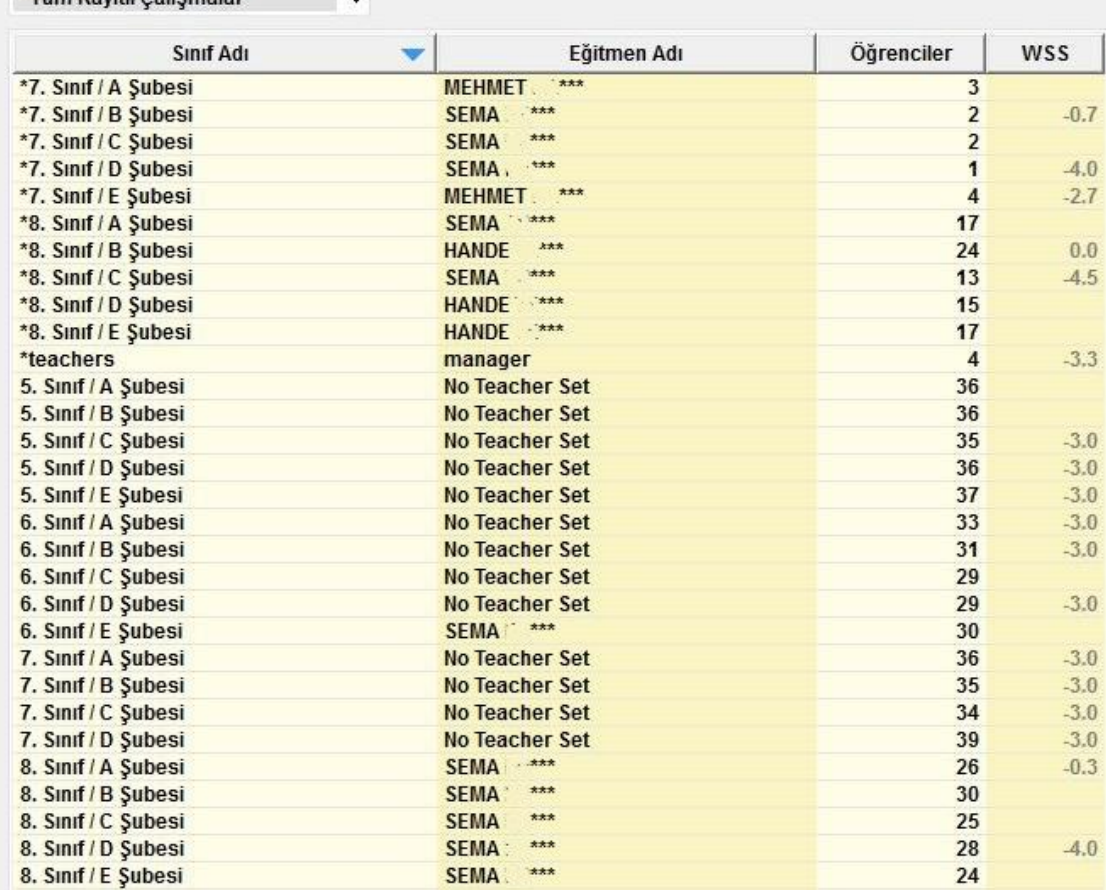

17 8. Sinif / A Şubesi -- SEMA \*\*\* -- 26 Öğrenci

Dosya Düzenle Seçenekler Raporlar Eğitim Yazılımı Ayrıntılarını Görüntüle Yardım

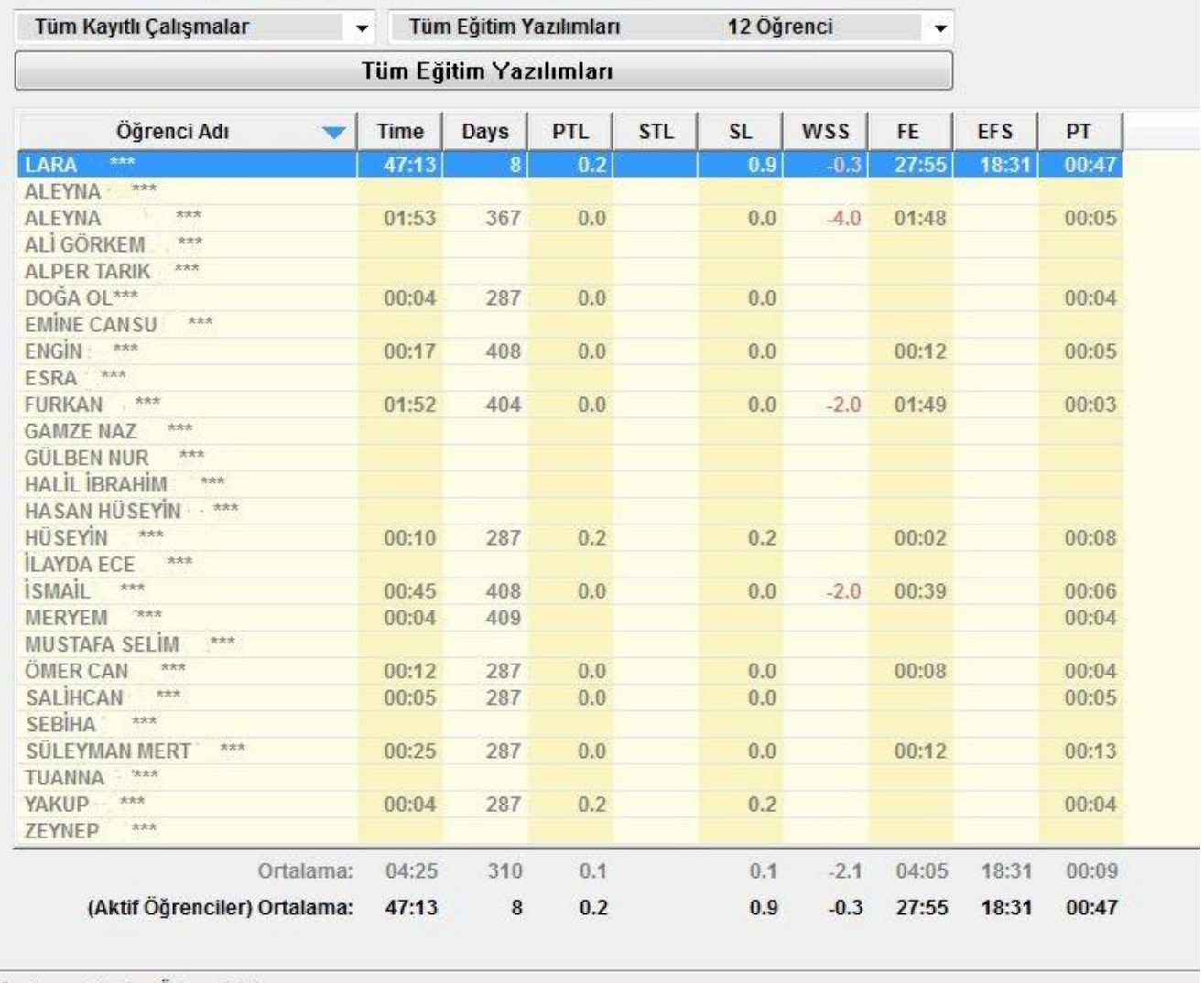

Sıralama kriteri: Öğrenci Adı

## **Öğrencilerinizin sisteme doğru olarak aktarılmış olduğunu da yapacağınız basit bir kontrol ile de görebilirsiniz.**

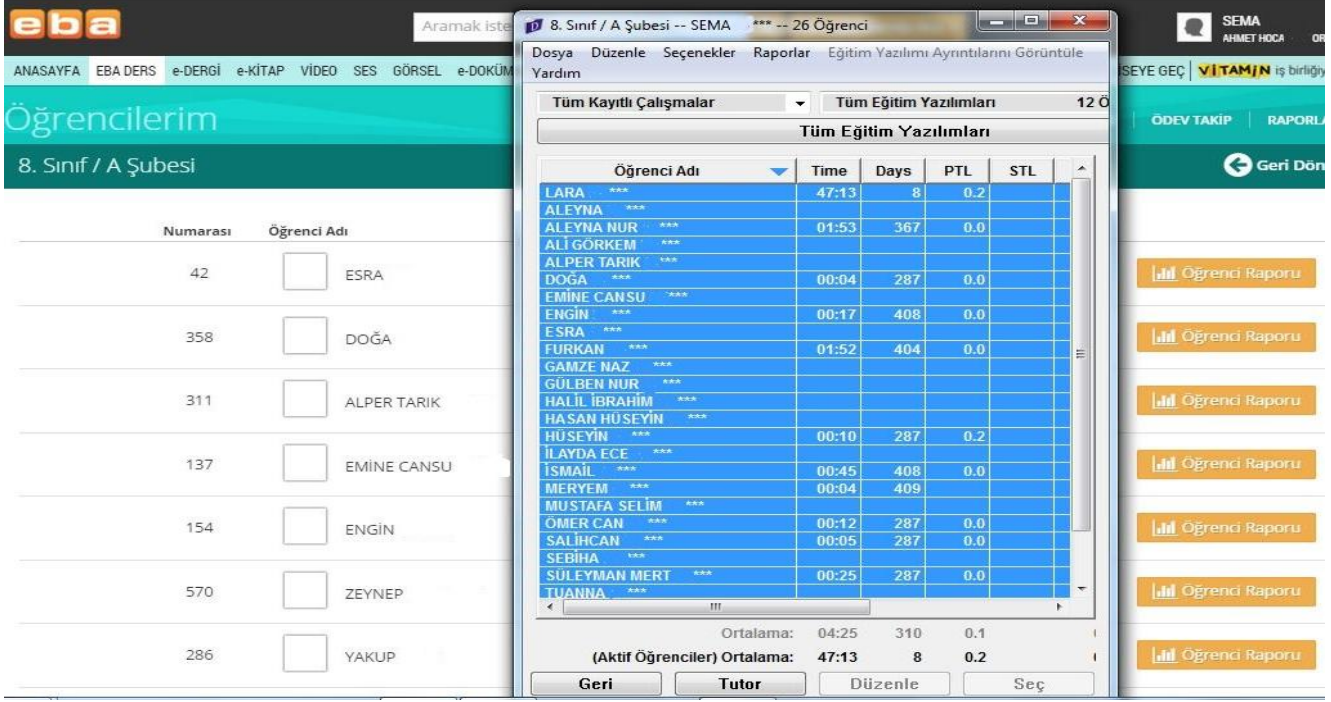

Dikkat edilecek hususlar;

Okul/Kurum yöneticileri gelen ve giden öğrenciler olduğunda güncelleme işlemelerini yenileyeceklerdir. Tüm okulu güncelleme yerine öğrencinin bulunduğu sınıfın dersine giren İngilizce öğretmeninin sınıf kodunu alarak bu işlem kısa sürede yapılabilir.

İngilizce Öğretmenleri sınıflarına gelen ve giden öğrenciler olduğunda güncelleme işlemelerini yenileyeceklerdir. Tüm sınıfları güncelleme yerine öğrencinin bulunduğu sınıfın kodunu dikkate alarak bu işlem kısa sürede yapılabilir.

> **Dr. Mehmet Zahit KUTLU Mersin İli DynEd Koordinatör Yardımcısı Eğitmen Eğiticisi ŞUBAT - 2016**